## **1** 仪器与计算机通讯

具有 RS-232 串行端口的计算机可以通过位于探伤仪上的数据通讯端口与探伤仪相连接。计算机 数据处理软件如下图:

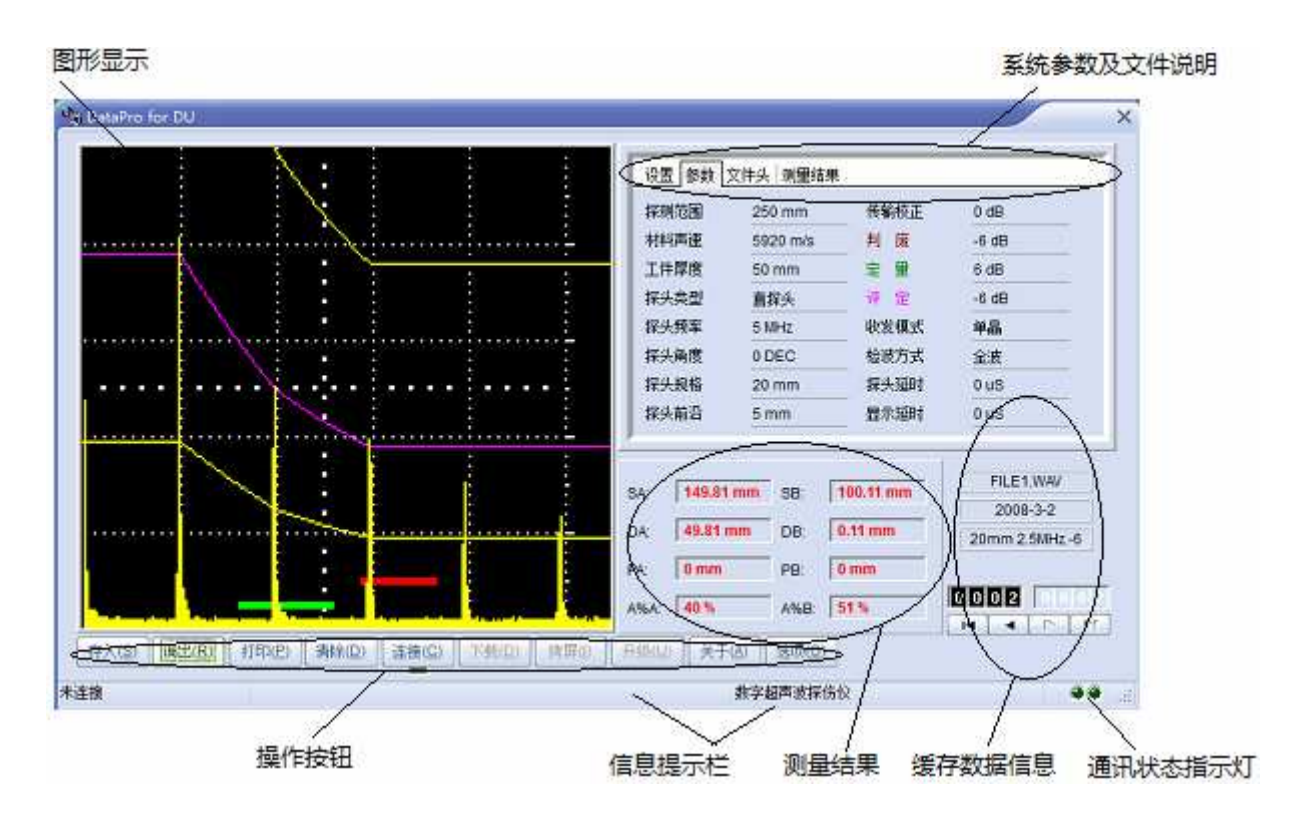

### **1.1** 传输文件

输出数据到连接的计算机,您必须:

- 使用探伤仪配备的专用线缆连接探伤仪和计算机。
- 在计算机上正确安装随探伤仪配备的数据通讯处理软件。
- 探伤仪内按要求正确存储了需要传输的数据文件。

■ 探伤仪处于运行状态。

传输数据时,可按下面的步骤操作:

第一步: 打开计算机数据通讯处理软件, 点 <sup>连接 (C)</sup> 按钮进行联机, 出现通讯端口设置对话 框。

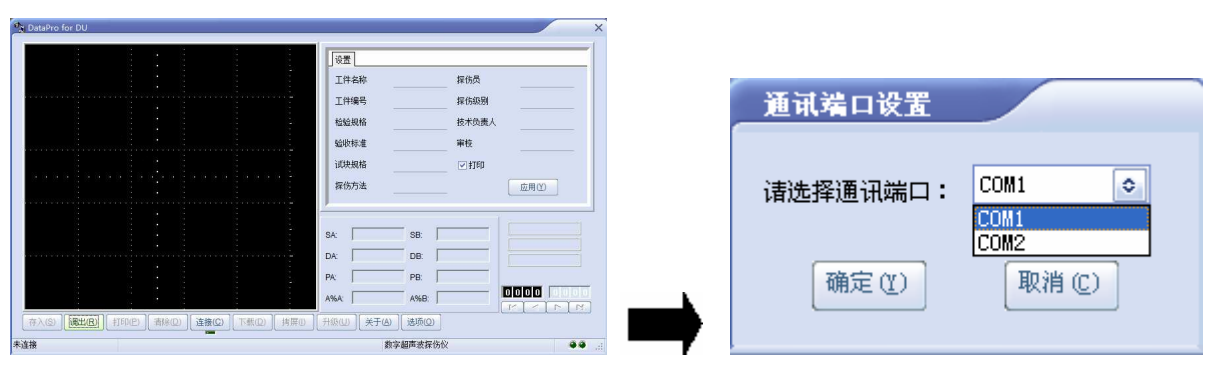

第二步:选择计算机上与探伤仪连接的通讯端口(COM),点 确定(Y) 按钮,软件自动与探伤 仪进行连接测试。如果软件状态栏出现提示"通讯端口无效",说明端口选择错误,请重新选择并连 接探伤仪。

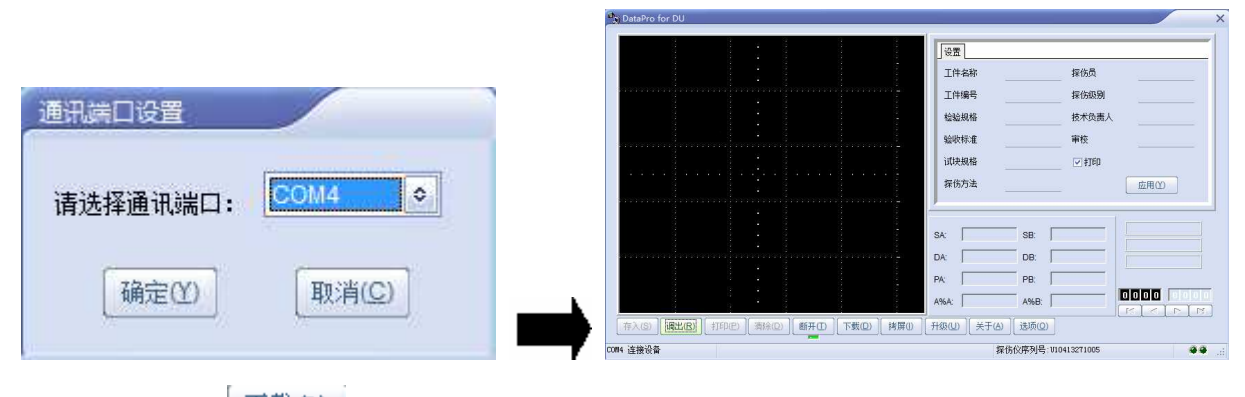

第三步:点 下载(1) 按钮列出探伤仪内存储的有效的数据文件,此过程所需时间因仪器所能 存储的文件数量多少有所不同。列举完成后出现文件列表栏,栏内显示文件编号、文件名称和文件 类型,其中 SET 文件为参数通道文件, WAV 为探伤报告文件, THK 为厚度值数据库文件(限具有厚 度值数据库存储的机型)。

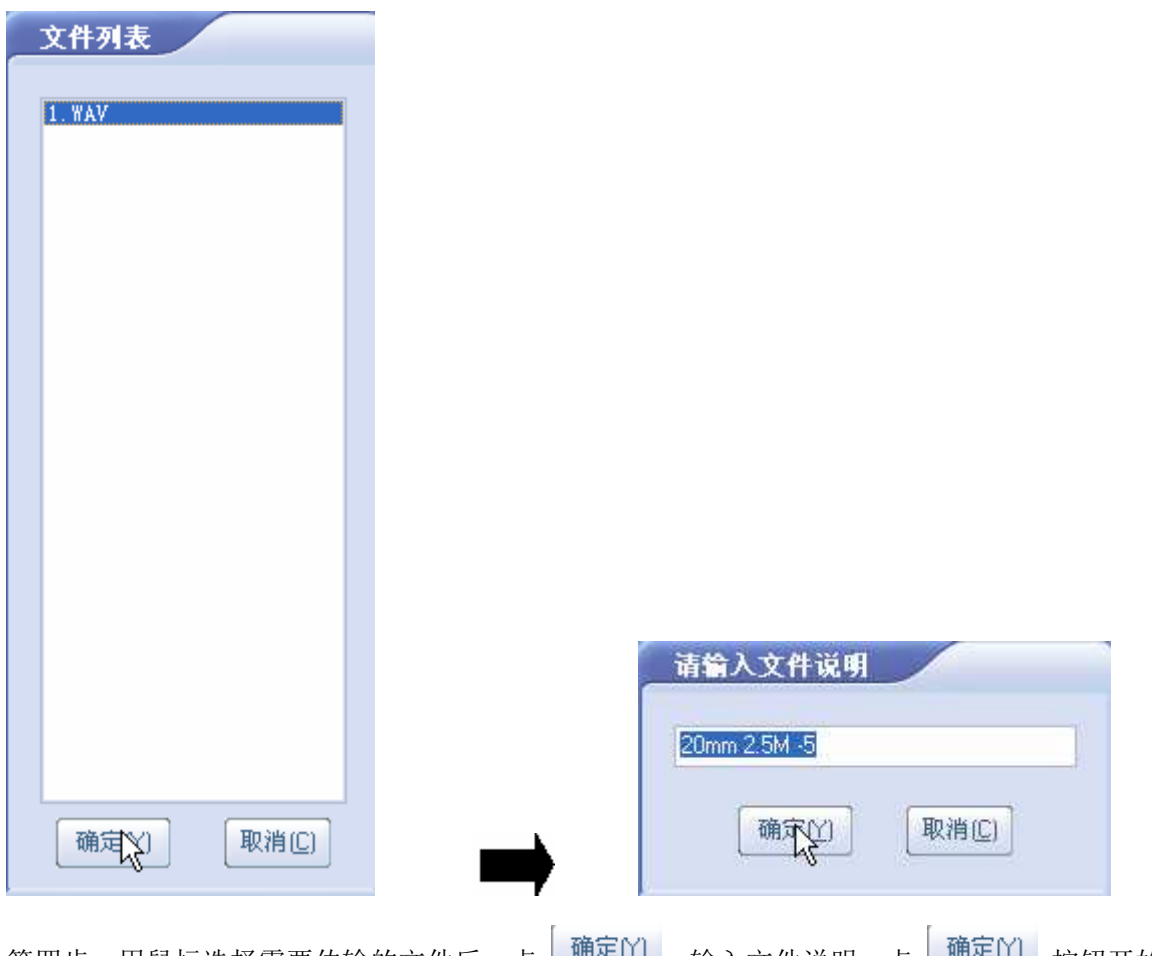

第四步: 用鼠标选择需要传输的文件后, 点 l ````'''''''''''''''' 输入文件说明。点 l ```''''''''''''' 按钮开始 传输文件,软件同步提示传输进度,传输完成后文件列表自动消失,软件显示文件内容,可浏览、 存储、打印等。

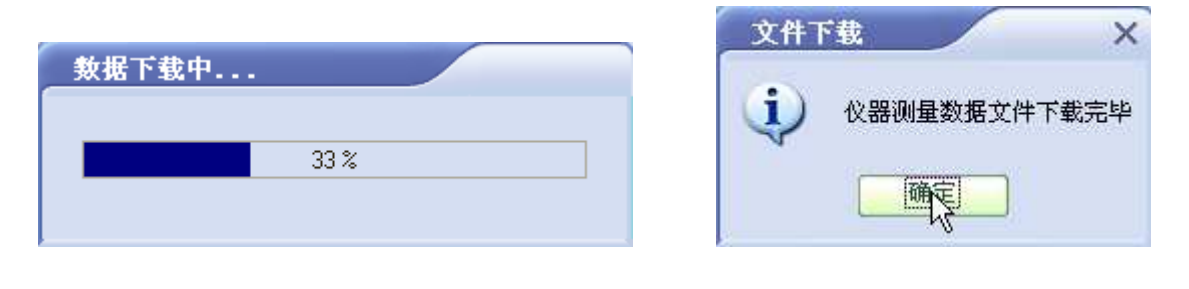

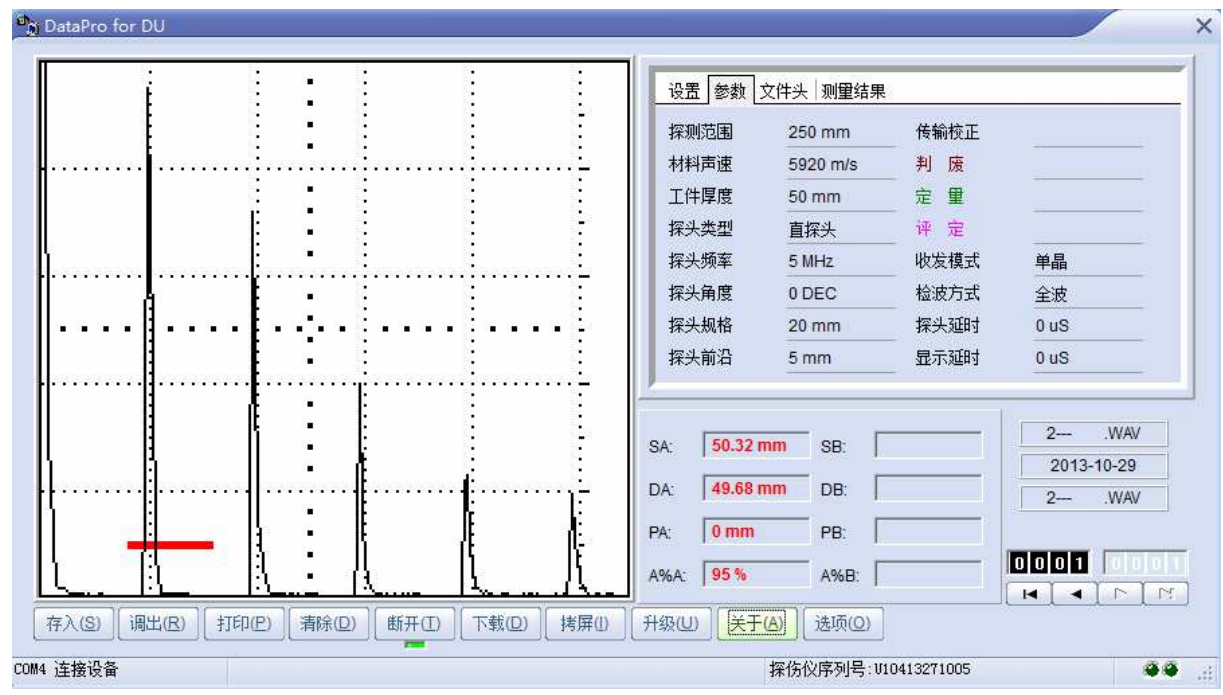

存入(S) 第五步:传输的计算机上的数据暂时放置在内存中,如果需要保存到数据库中,请按 按钮,按提示存储到数据库中。否则该数据不会被保存。

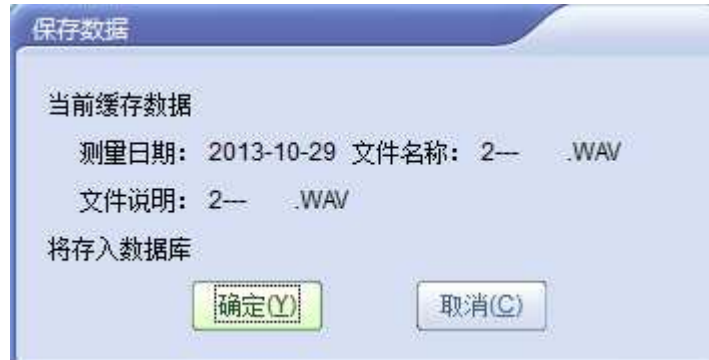

# ■图说明:

传输数据过程中请勿关闭探伤仪,以免传输错误。

## **1.2** 查阅和打印文件

浏览和打印软件中存储的文件可按下面的步骤操作:

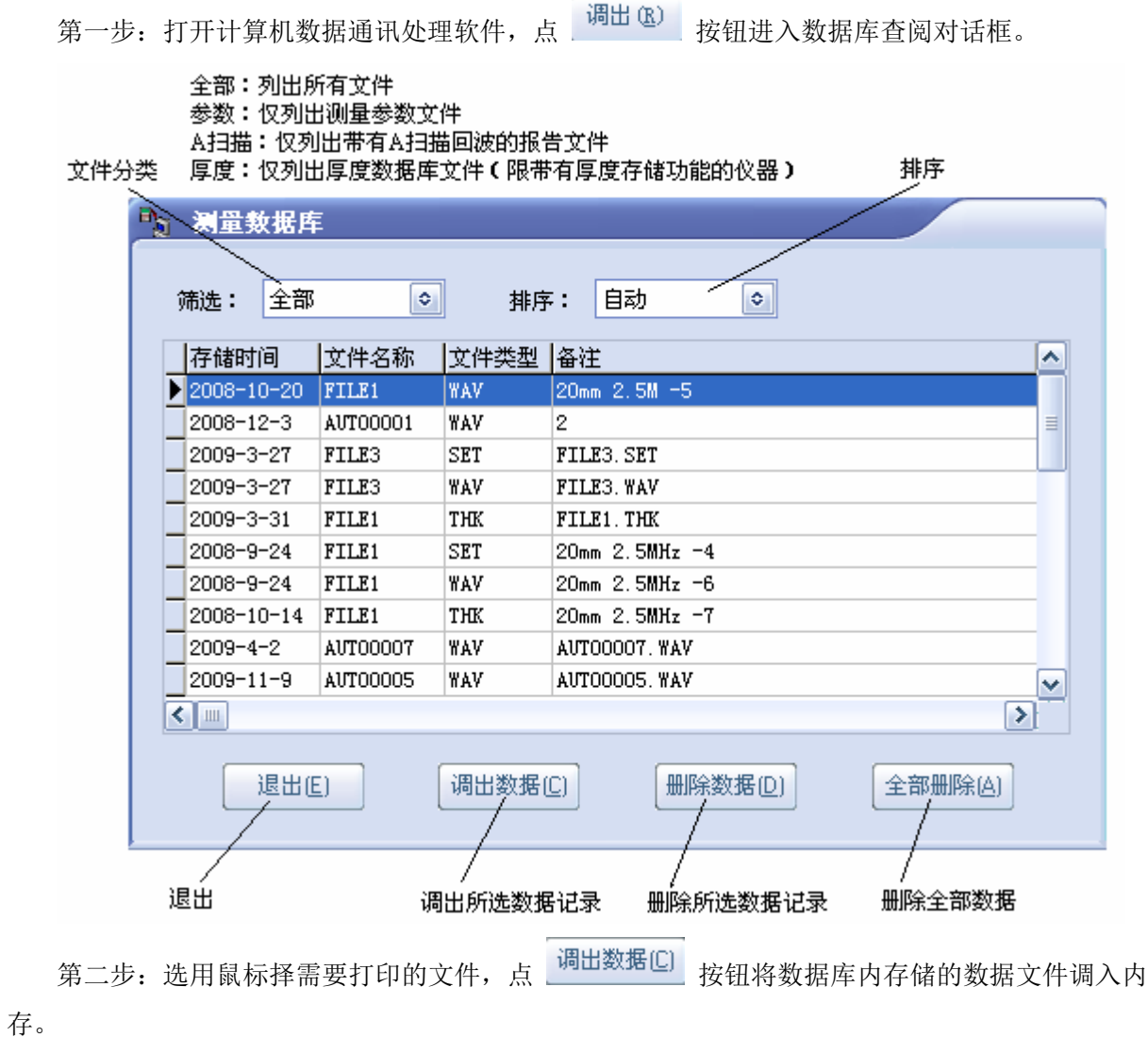

第三步:点 <sup>打印(P)</sup> 按钮出现打印模式选择对话框, 打印模式分为快速打印和模板编辑。其 中模板编辑模式可对报告进行编辑和存储操作。

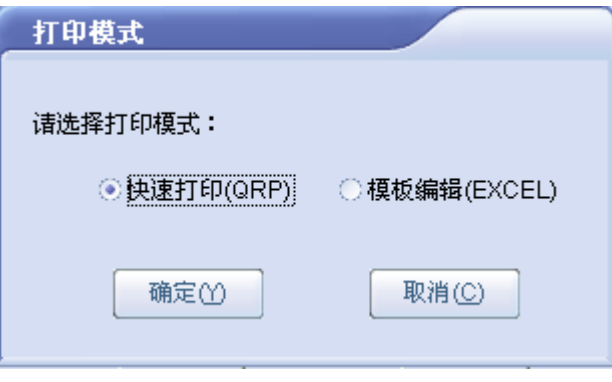

■图说明:

参数通道文件只能查阅,不能进行打印操作。

#### **1.3** 管理数据库内的数据

如需将选择的文件从软件数据库中清除,点 调出(B) 按钮进入数据库查阅对话框,选用鼠标 择需要删除的文件,点 删除数据<sup>(D)</sup> 按钮删除该文件。点 <sup>全部删除(A)</sup> 按钮删除数据库内的全部文 件。

删除的文件是不可恢复的。

#### **1.4** 拷屏功能

软件面板上的 \_ <sup>拷屏(I)</sup> 按钮用于仪器拷屏, 可将仪器工作界面以图片形式绘制在计算机上。 仪器拷屏  $\times$ 陋围  $40.0a$  $\ddot{\phantom{a}}$  $3a*$  $0.5$ 250.0mm 声速 5920 M 扫描延时 **0.00 uS** 探头延时 *<u>B. 888uS</u>*  $Rs0.00$ Ha I  $\overline{\text{Sb*}}$ Re 250.0 F 基本 |主发Z收 接收 闸门A 闸门B

单击鼠标右键对图片进行存储。

# ■图 说明:

在执行拷屏功能前,请按冻结键 8 冻结屏幕。

### **1.5** 其它操作

软件面板上的 精除(D) 按钮用于清除内存中的数据文件,不会清除数据库的内容。

### **1.6** 选项功能介绍

软件为不同的机型配置了相应的功能选项,包括录像功能,自动壁厚扫描功能等,其菜单位于 软件面板上的 <sup>选项(Q)</sup> 按钮内。具体操作, 请参考相应的操作说明文件。